#### NIKON METROLOGY NV

Geldenaaksebaan 329 B-3001 Leuven Tel +32 16 74 01 00 Fax: +32 16 74 01 03 info@nikonmetrology.com www.nikonmetrology.com BE 0463 581 707 KBC 734-0166217-65 IBAN: BE18 7340 1662 1765 BIC KREDBEBB

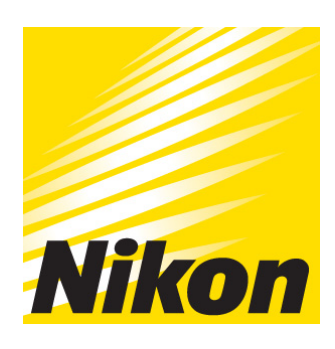

# **KBA0265 Upgrading MMDx firmware**

Confidential info for Service Center: do not distribute to Customer or Dealer

Last updated: September 14, 2010 3:52:28 PM Printed by: Kristof Peeters - Product Manager HH scanners MCA OpticalCMM Copyright © Nikon Metrology

All Rights Reserved

This publication or parts thereof may not be reproduced in any form, by any method, for any purpose.

Metris ® and the Metris logo are registered trademarks of Nikon Metrology N.V.

Products that are referred to in this document may be either trademarks and/or registered trademarks of the respective owners. Nikon Metrology N.V. or any of its group companies (Nikon Metrology) make no claim to these trademarks.

The use of these Nikon Metrology products, services and materials is subject to the Nikon Metrology General Sales Terms and Conditions.

## Table of Contents

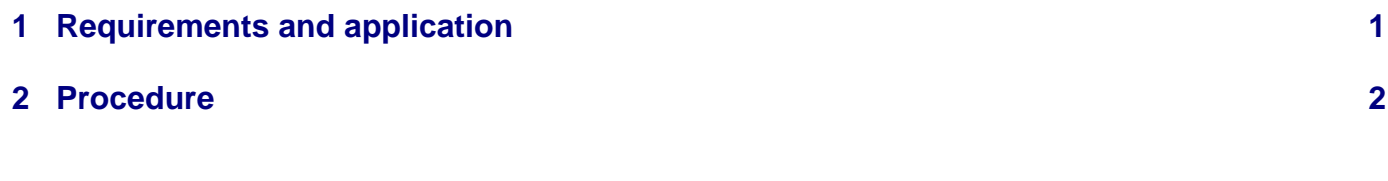

## <span id="page-3-0"></span>1 Requirements and application

This Knowledge Article explains how to upgrade the firmware of an MMDx scanner via the web interface

#### **Application**

The information in this document applies to MMDx50 and MMDx100

#### **Requirements**

- MMDx scanner  $\bullet$
- Power supply for MMDx  $\bullet$
- PC with Ethernet connection to the MMDx scanner
- New firmware version

### <span id="page-4-0"></span>2 Procedure

To upgrade the MMDx firmware do the following:

- 1. Open an Internet Explorer window and type in the IP address of the MMDx scanner (192.168.1.70)
- 2. The web interface of the scanner should now appear. On this page you can check the current version of the firmware to ensure that the firmware you will load onto the MMDx is newer.

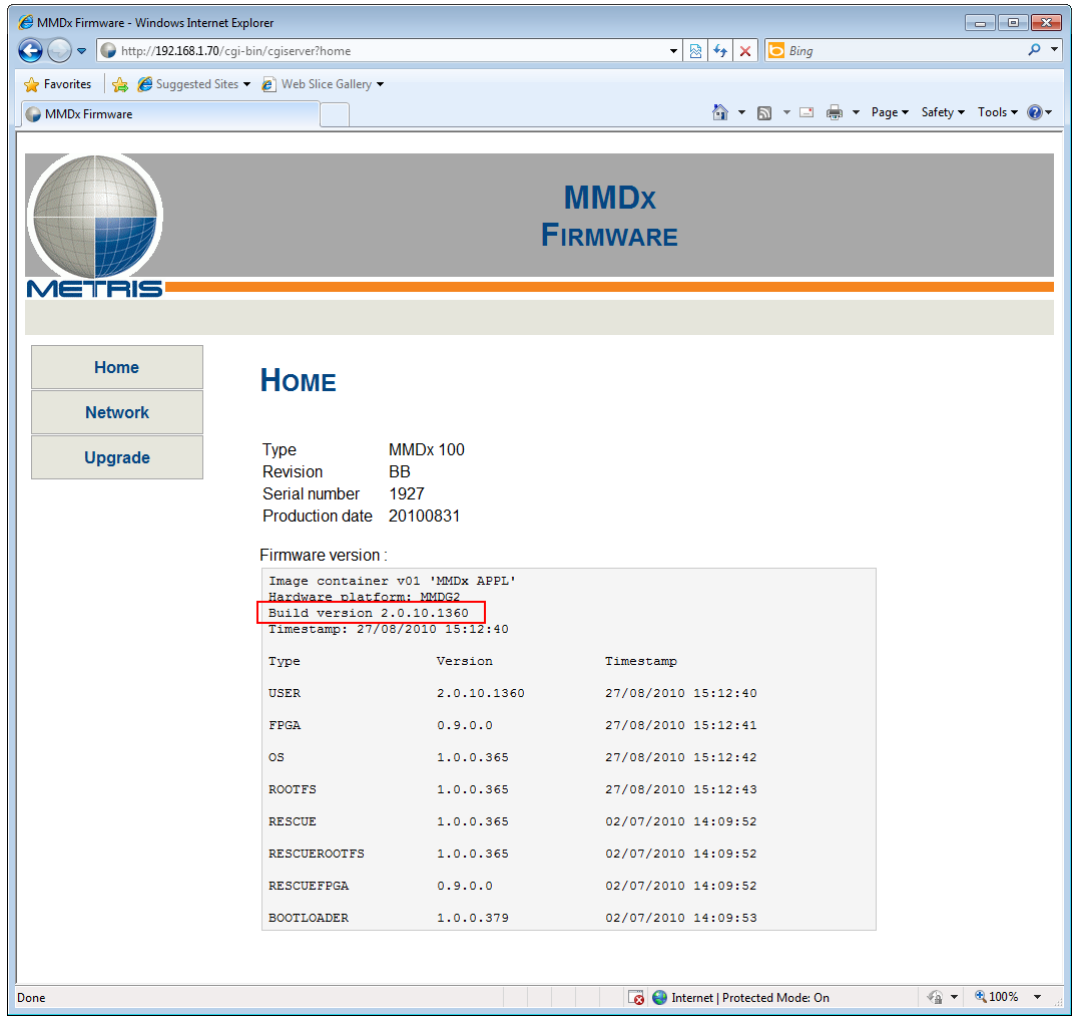

3. Press the "Upgrade" button. The scanner will now boot into a special mode that allows upgrading the firmware. This takes about 60 seconds.

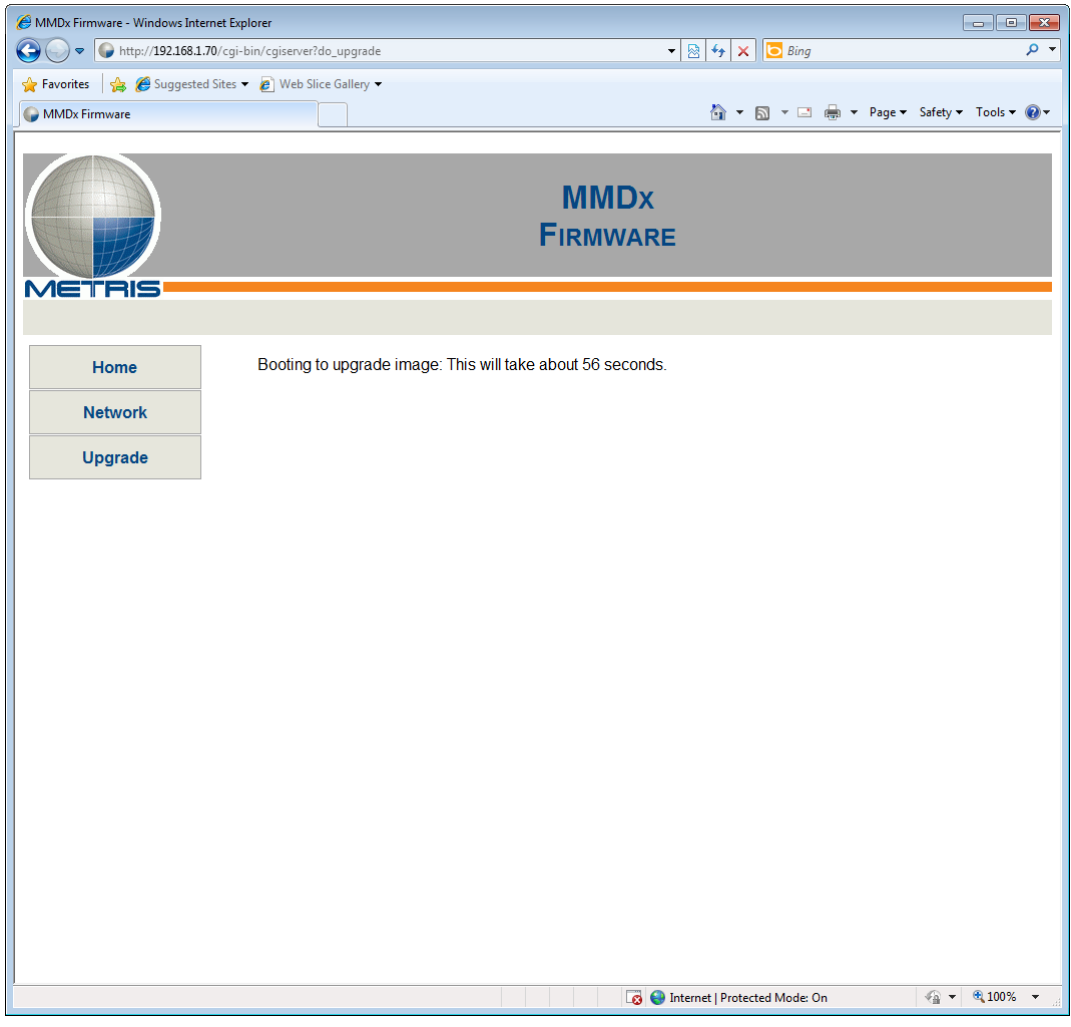

4. Once the scanner has booted into the Upgrade mode, you will be able to indicate the path to the new firmware image with the "Browse" button.

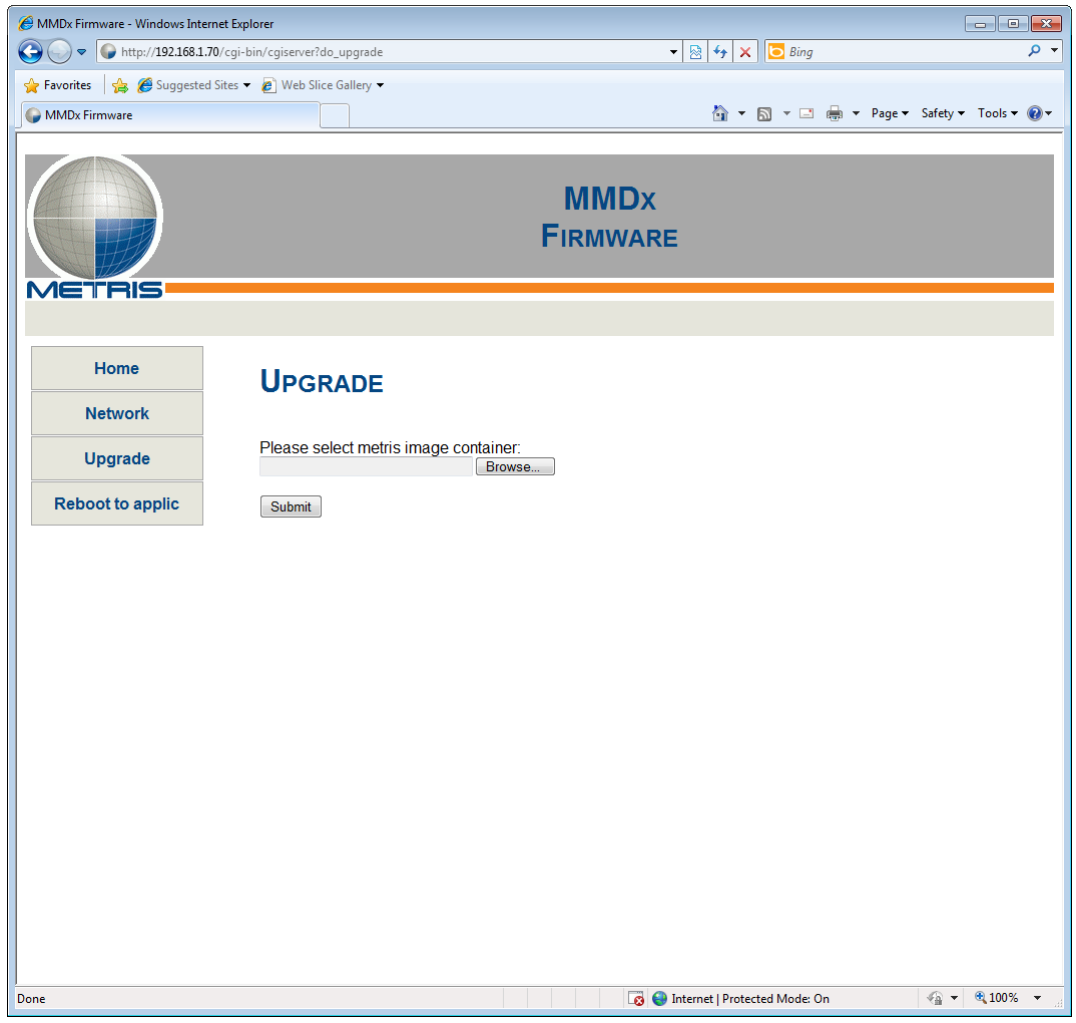

5. When the new firmware is selected, click the "Submit" button to start uploading the new firmware. The progress of the upload process will be shown.

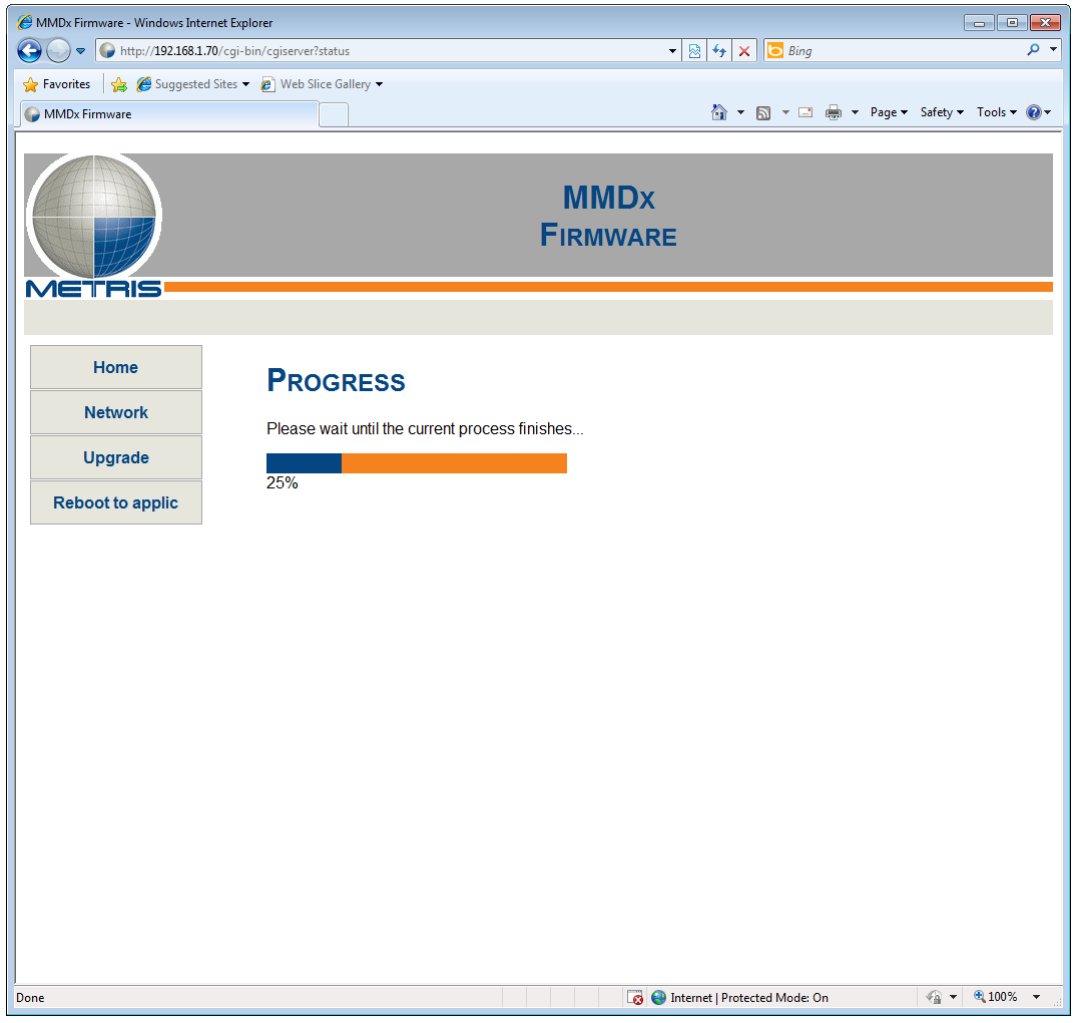

6. When the firmware image is uploaded, click "reboot" to reboot the scanner with the new firmware.

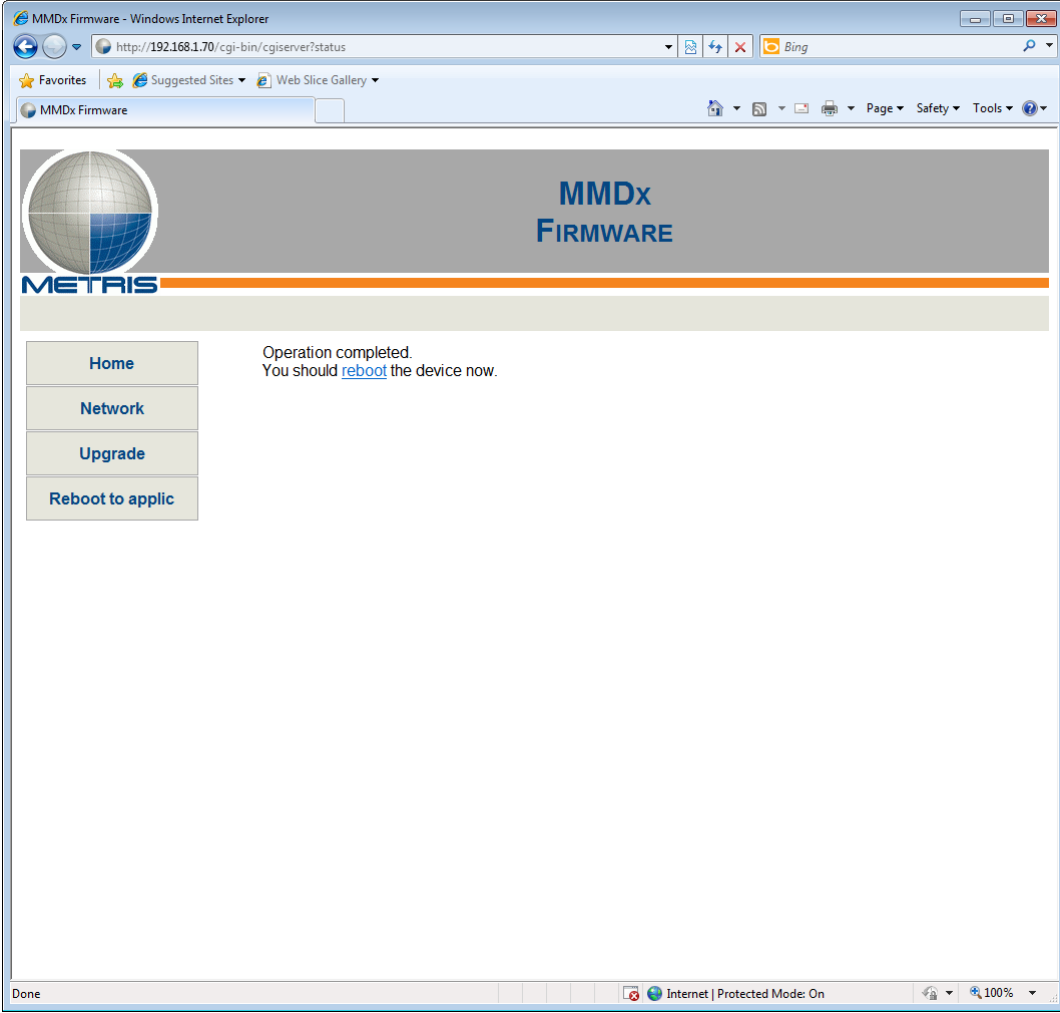

7. The scanner will now reboot into normal operating mode. This takes about 60 seconds.

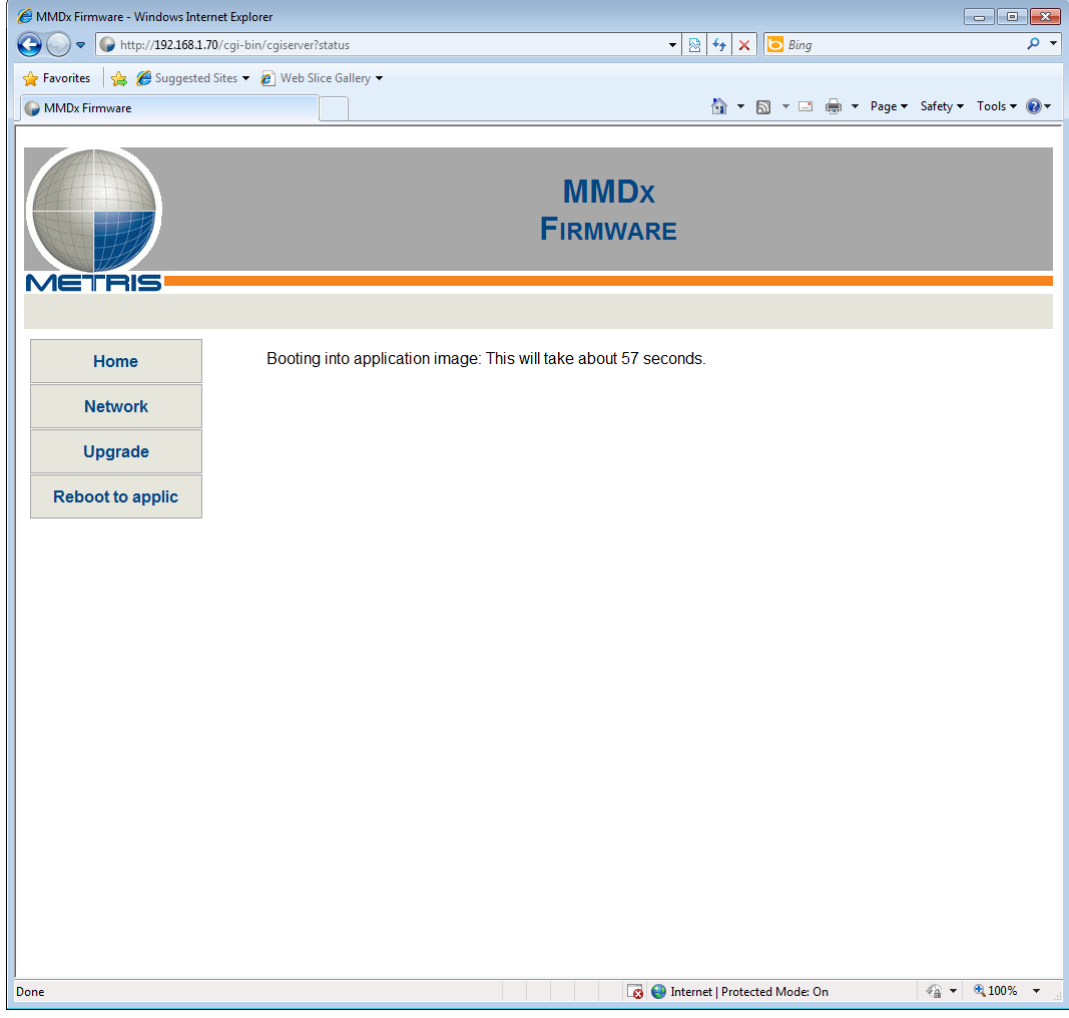

8. The scanner is now ready for operation with the new firmware.